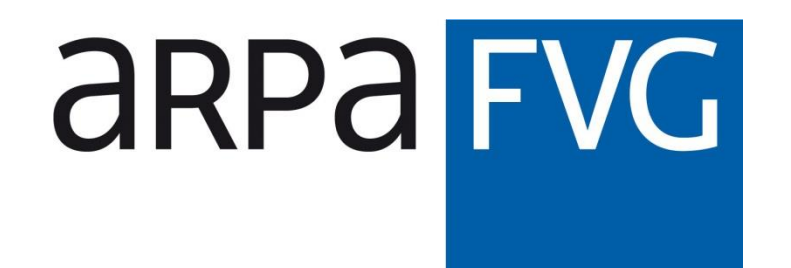

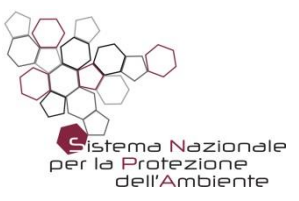

# Il modello di oil-spill GNOME

Guida all'utilizzo della versione desktop

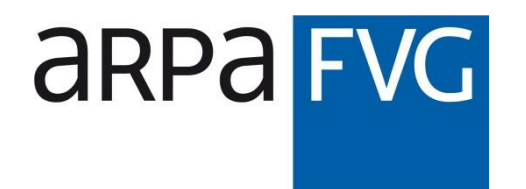

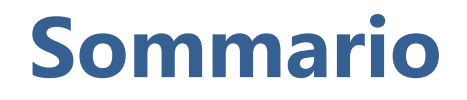

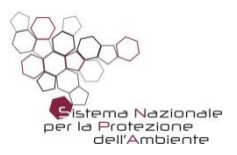

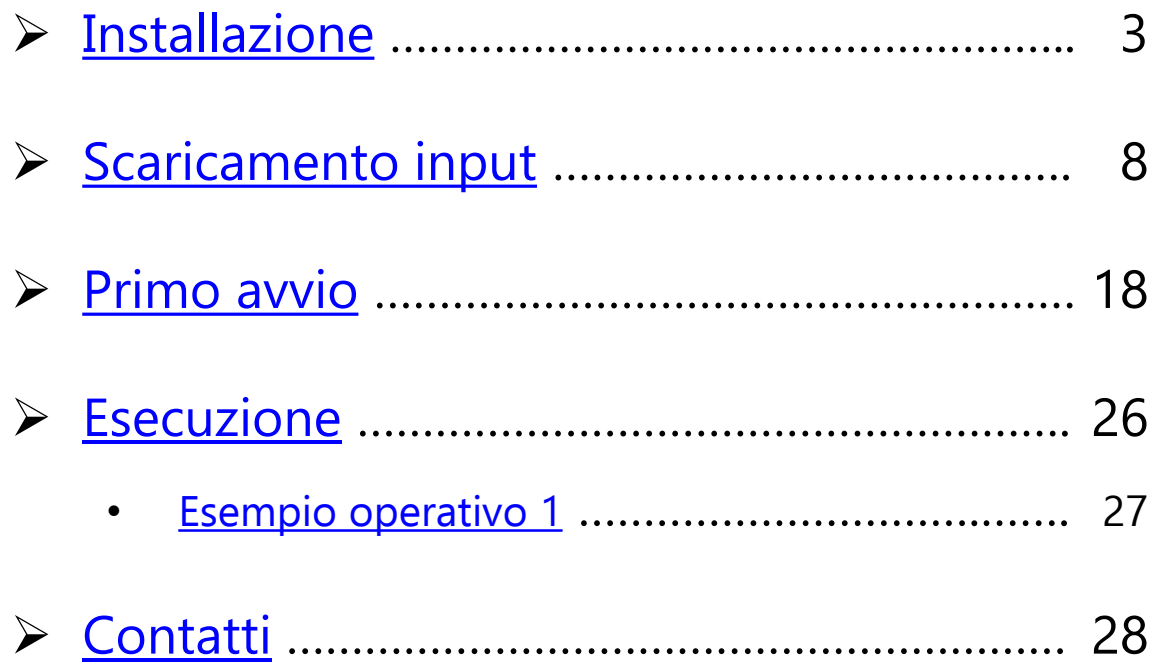

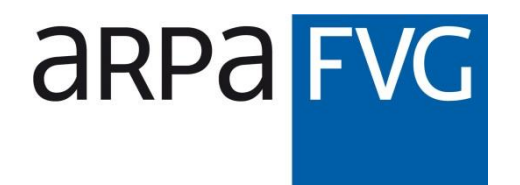

Ū

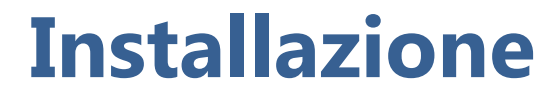

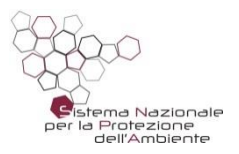

Andare al sito ufficiale del modello GNOME digitando sulla barra degli indirizzi del browser preferito il seguente URL: **1.**

https://response.restoration.noaa.gov/oil-and-chemical-spills/oil-spills/response-tools/gnome.html

**2.** Nella pagina che compare, cliccare sul link sottostante:

<span id="page-2-0"></span>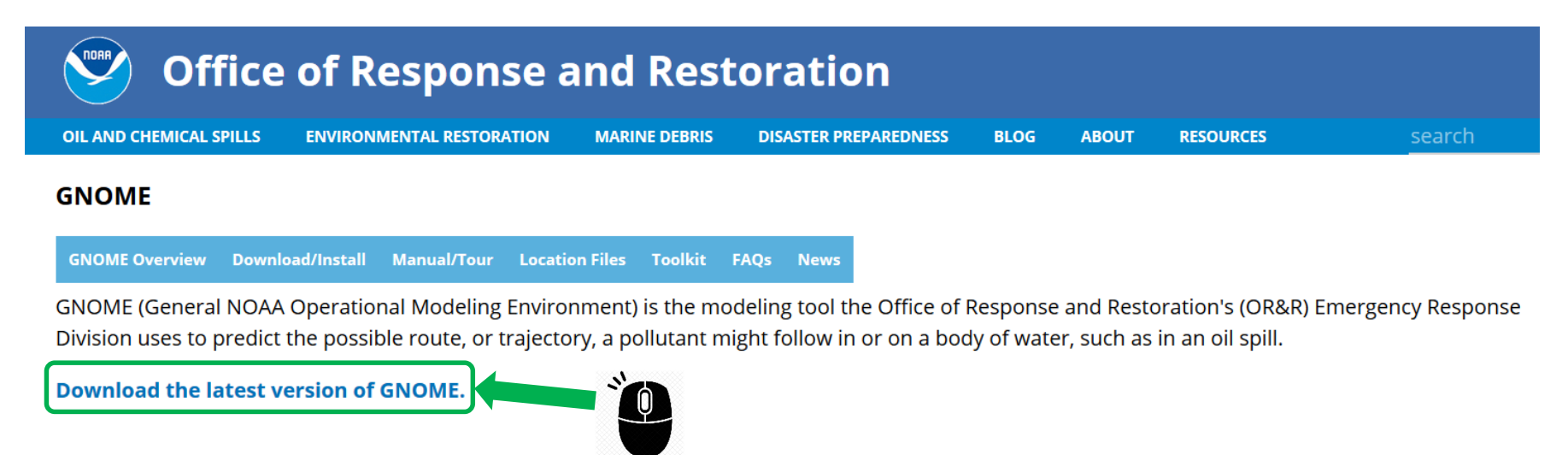

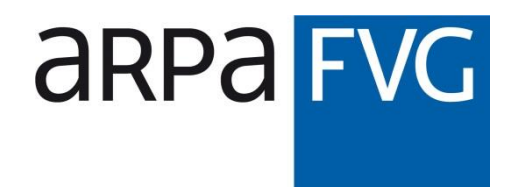

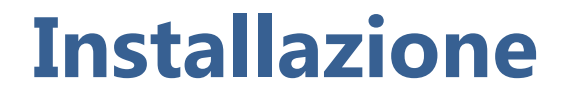

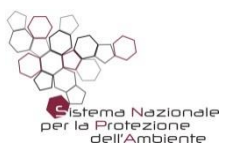

In alternativa, è possibile arrivare alla pagina desiderata tramite il motore di ricerca preferito:

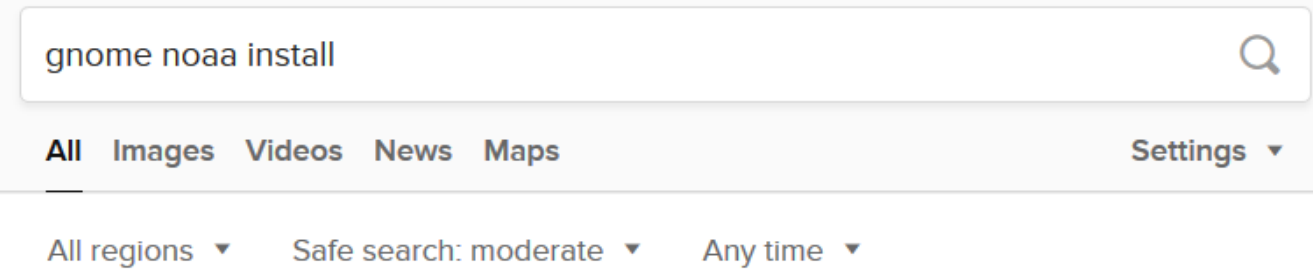

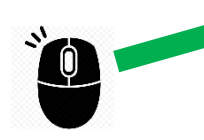

Downloading, Installing, and Running GNOME | response ...

M https://response.restoration.noaa.gov/oil-and-chemical-spills/oil-spills/response-tools/... ArcMap Trajectory Import Tool: Gnome dll is a tool you can use to import GNOME "splots" or NOAA trajectory products into ArcMap 9.x and 10.x. Installing GNOME On a Windows PC: Once you have downloaded the installation program, double-click the "GnomeSetup.exe" file icon, and follow the directions you'll see on your screen.

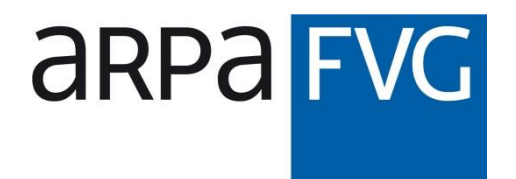

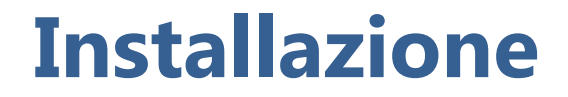

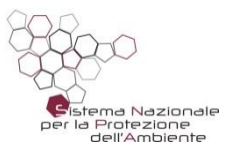

Una volta giunti sulla pagina seguente, cliccare sul

link evidenziato per scaricare l'eseguibile per l'installazione della versione desktop di GNOME: **3.**

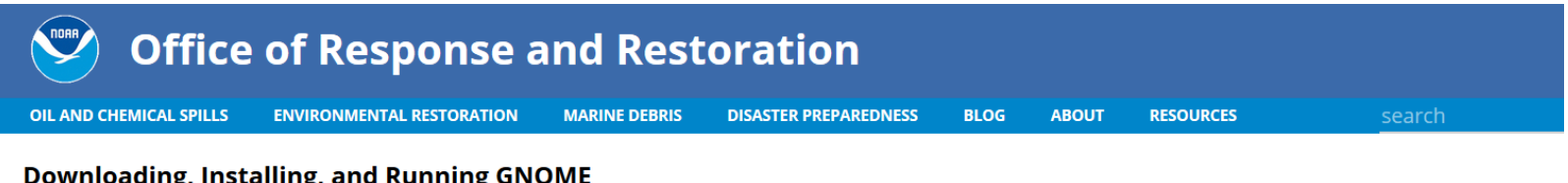

### **Downloading, Installing, and Running GNOME**

GNOME Overview Download/Install Manual/Tour Location Files Toolkit FAQs **News** 

Follow these instructions for downloading, installing, and running GNOME, OR&R's spill trajectory software.

#### **Downloading GNOME**

The current version of GNOME is 1.3.11, and was posted to the Web on 9/12/19. Whenever you download a new version of GNOME, also be sure to download new copies of all the Location Files you are using. The Central Long Island Sound Location File comes with GNOME.

#### 1. Download the appropriate version of **GNOME:**

GNOME for Windows [Windows Executable, 1.6 MB]: Version 1.3.11. Compatible with Windows 10, 2000, XP, Vista, 7, and 8. [Note about Help files]

○ **GNOME for Mac (Intel)** [Zip, 1.6 MB]: Version 1.3.11. Requires Mac OS 10.6 or higher. The latest Mac OS (Catalina, 10.15) no longer supports 32-bit apps, so GNOME will only work on a Mac via a virtual machine. As an alternative, you may want to try WebGNOME.

### N.B. Questa guida descrive l'installazione per il sistema operativo Windows

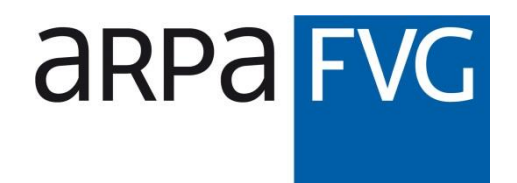

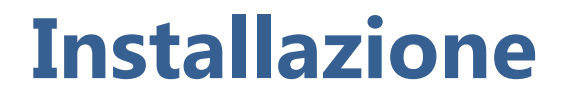

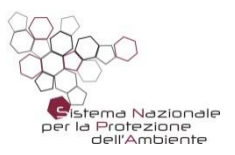

## Completato il download, cliccare sull'eseguibile per far partire l'installazione: **4.**

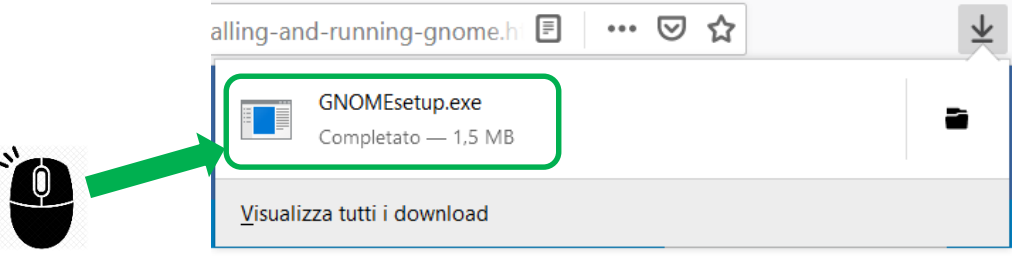

Nel caso compaia un avviso di sicurezza come quello a lato, ignorarlo ed eseguire il software:

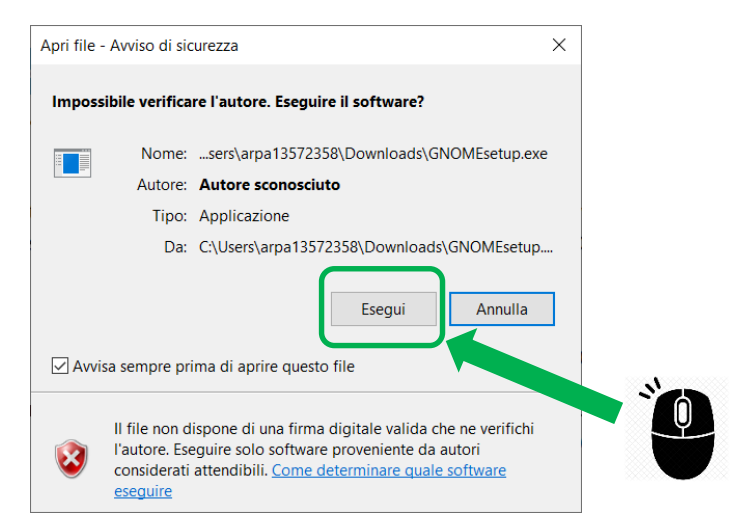

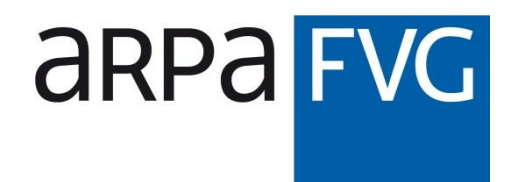

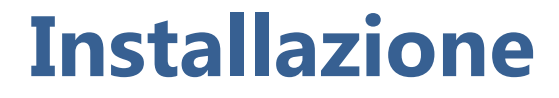

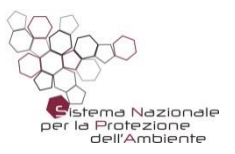

Nella finestra che appare, seguire i passaggi indicati per portare a termine l'installazione. **5.**

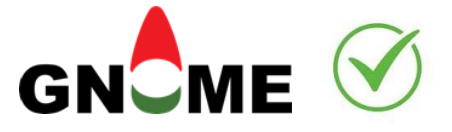

Al termine della stessa, la cartella di installazione scelta conterrà l'eseguibile 'Gnome.exe':

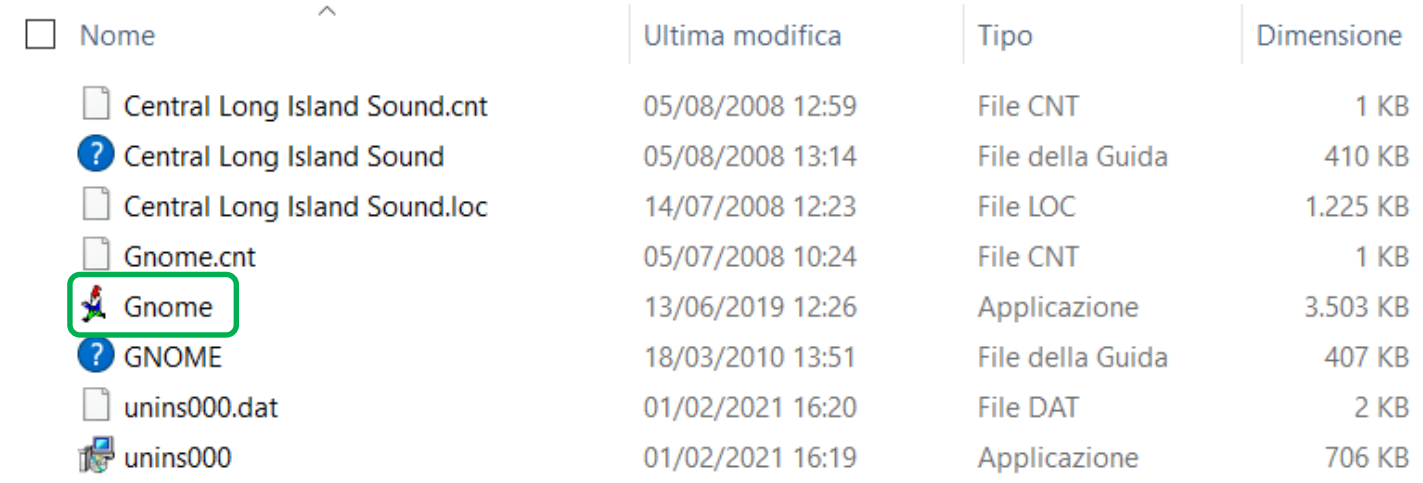

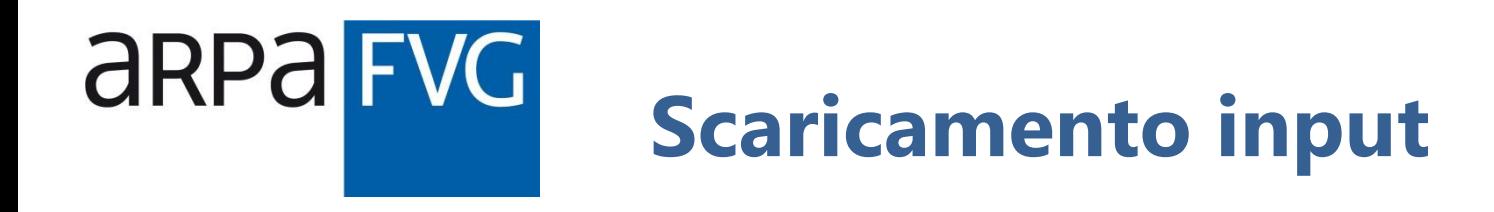

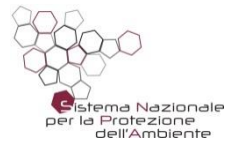

Per poter far girare il modello, sono necessari:

- una mappa che definisca la linea di costa;
- i dati della velocità dei venti sulla superficie del mare per il periodo di interesse;
- i dati della velocità delle correnti superficiali per il periodo di interesse.

<span id="page-7-0"></span>Per evitare di caricare tutti questi file manualmente, è possibile aprire un solo file di comandi, opportunamente scritto, che carichi automaticamente, all'interno del modello, tutti gli input necessari.

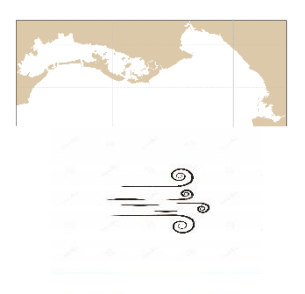

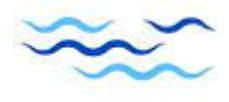

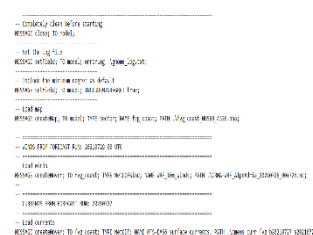

**WESTING** 

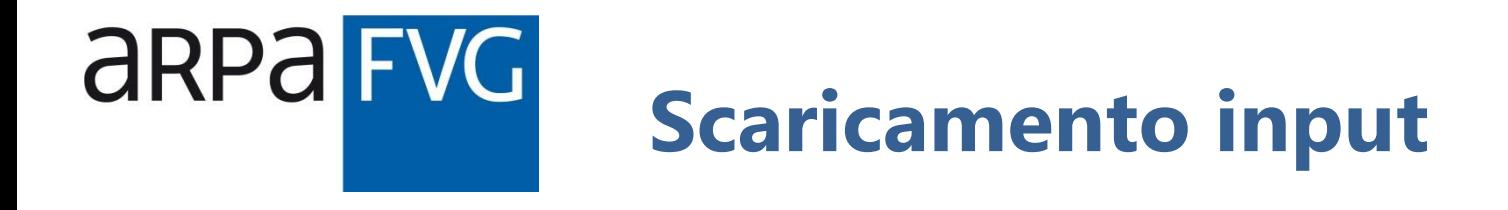

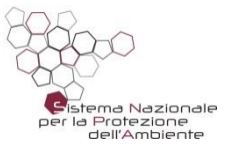

Gli input per GNOME, in particolare i dati previsionali (+72h) dei forzanti ambientali, vengono messi a disposizione da ARPA FVG in un'area di scambio, accessibile tramite l'inserimento di opportune credenziali.

**1.** Aprire il browser preferito e andare al seguente indirizzo web:

http://ms06lxarpa.arpa.fvg.it/mnt/storage/crma/FORNITURE/GNOME\_inputs/

Verrà chiesto di inserire un nome utente ed una password.

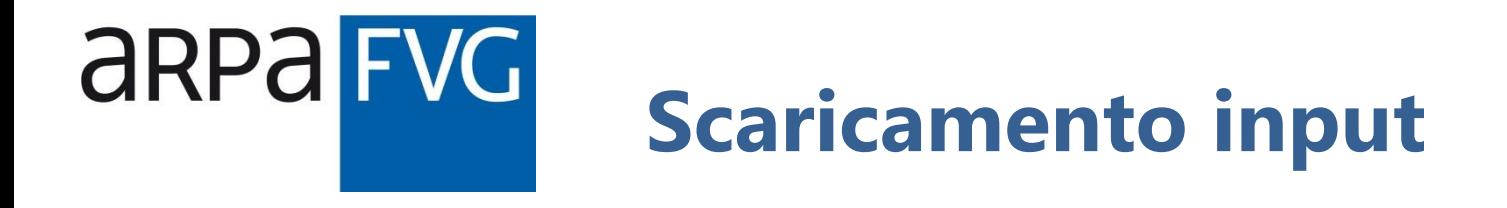

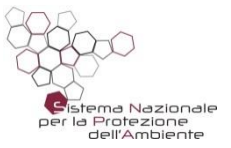

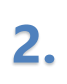

Nella finestra con la richiesta di autenticazione, inserire il nome utente e la password sotto indicati:

## **utente\_forniture**

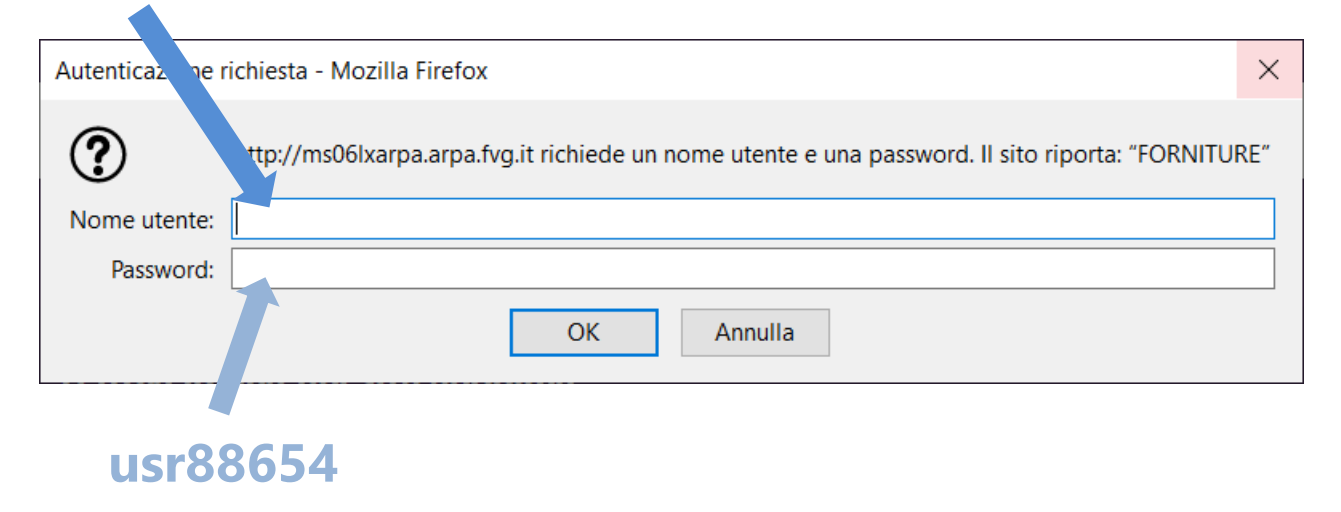

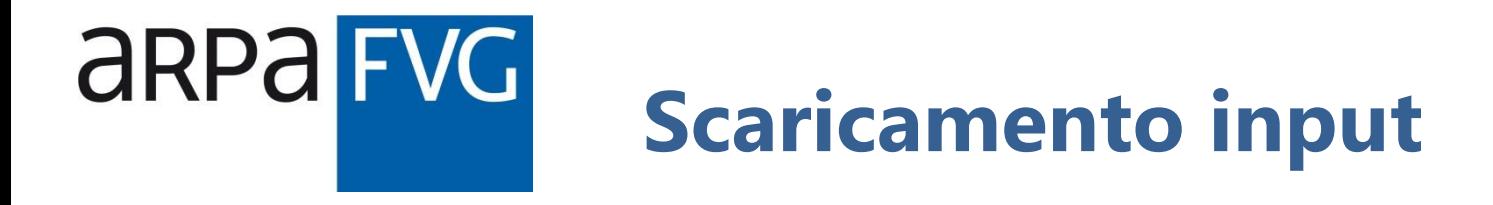

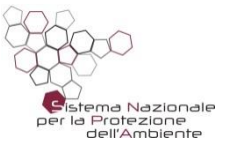

Apparirà la seguente pagina, in cui è possibile trovare gli archivi compressi contenenti gli input per GNOME, aggiornati giornalmente con i dati in previsione:

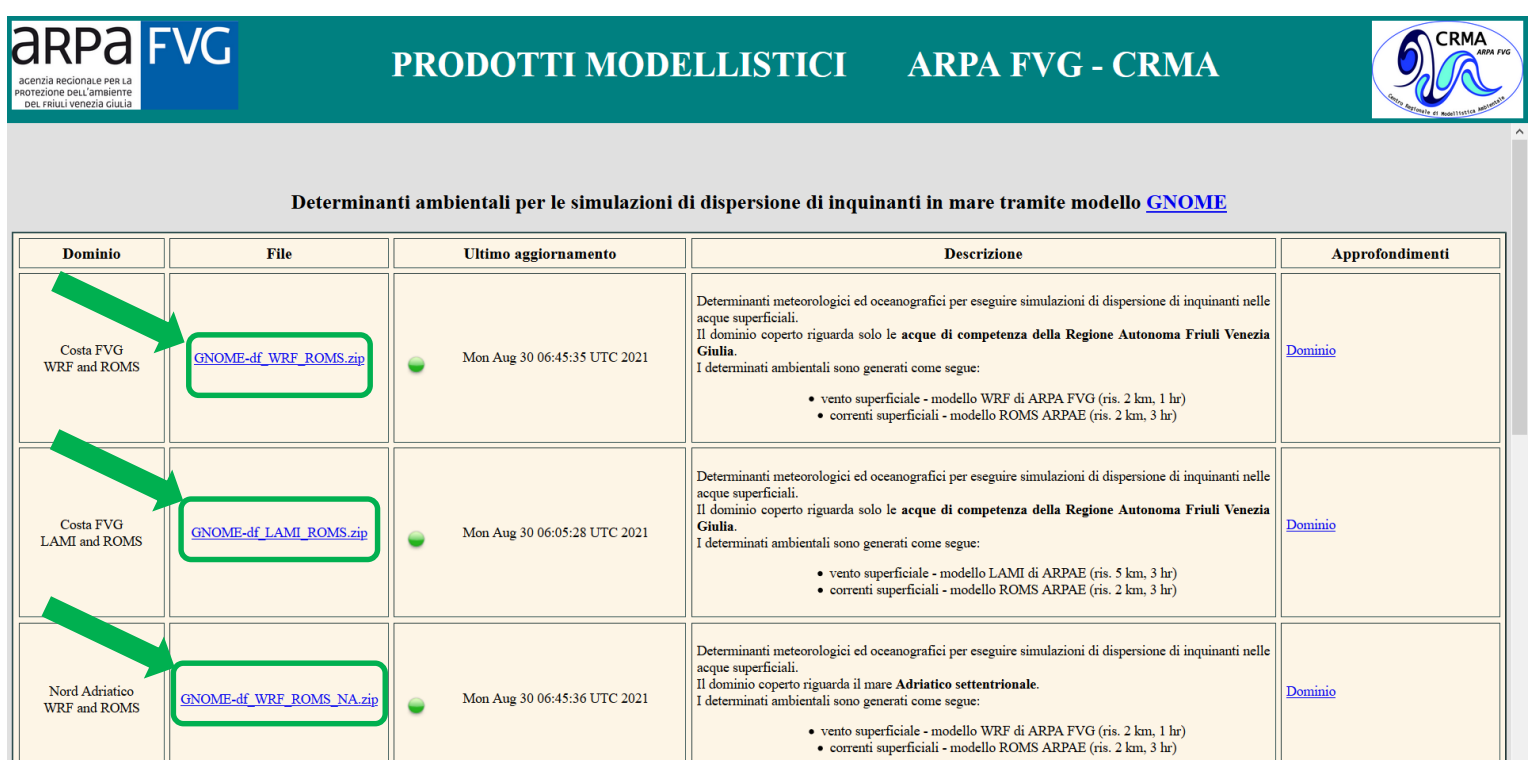

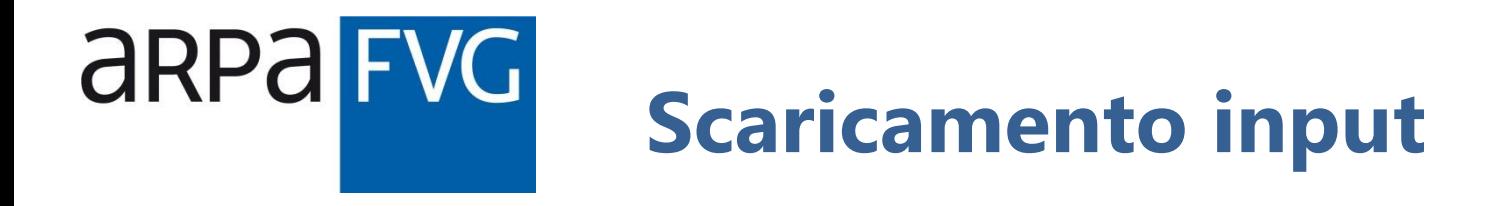

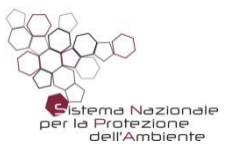

Tali dati vengono forniti, a diversa risoluzione spaziale e temporale, per tre domini:

acque di competenza della Regione FVG;

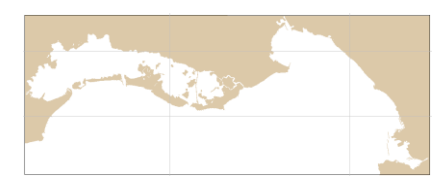

**Nord Adriatico;** 

![](_page_11_Picture_6.jpeg)

**E** intero Mare Adriatico.

![](_page_11_Picture_8.jpeg)

![](_page_12_Picture_0.jpeg)

![](_page_12_Picture_1.jpeg)

Nella prima colonna della tabella sono riportate le indicazioni del dominio, nonché dei modelli (meteorologico per i venti ed oceanografico per le correnti) che hanno prodotto i dati dei forzanti ambientali:

![](_page_12_Picture_31.jpeg)

Palmanova, 20/09/2021 Massimo Bagnarol 13

![](_page_13_Picture_0.jpeg)

![](_page_13_Picture_1.jpeg)

Nella tabella sono inoltre riportati i seguenti elementi:

- la data di ultimo aggiornamento dei dati, comprensiva di un simbolo per indicare se i dati sono o meno aggiornati al giorno corrente (verde = aggiornati, rosso = non aggiornati);
- una breve descrizione del contenuto dell'archivio;
- un link per visualizzare un'anteprima del dominio di riferimento.

![](_page_13_Figure_6.jpeg)

![](_page_14_Picture_0.jpeg)

![](_page_14_Picture_1.jpeg)

**3.** Scaricare l'archivio di interesse tramite il link presente nella seconda colonna della tabella:

![](_page_14_Picture_3.jpeg)

Per quanto riguarda le acque di competenza della Regione FVG, si suggerisce di scaricare, se aggiornato, l'archivio contenente i dati **WRF+ROMS**, in quanto la loro maggiore risoluzione spazio-temporale consente di effettuare simulazioni più aderenti alla realtà.

![](_page_15_Picture_0.jpeg)

![](_page_15_Picture_1.jpeg)

## **4.** Una volta scaricato, l'archivio compresso deve essere estratto:

![](_page_15_Figure_3.jpeg)

![](_page_16_Picture_0.jpeg)

![](_page_16_Picture_1.jpeg)

Al termine dell'estrazione, la cartella scelta conterrà una sottocartella avente lo stesso nome dell'archivio scaricato:

![](_page_16_Picture_59.jpeg)

All'interno di tale sottocartella, si troveranno i seguenti file:

- linea di costa, con estensione '.bna';
- dati di venti e correnti, con estensione '.nc';
- **file di comandi per GNOME, con estensione '.txt'.**

![](_page_16_Picture_60.jpeg)

![](_page_17_Picture_0.jpeg)

![](_page_17_Picture_2.jpeg)

dalla barra Start

 $\varphi$  Scrivi qui per eseguire la ricerca

## **1.** Avviare l'eseguibile del modello GNOME:

![](_page_17_Figure_4.jpeg)

<span id="page-17-0"></span>mediante collegamento sul desktop

![](_page_17_Picture_7.jpeg)

![](_page_17_Picture_8.jpeg)

H

![](_page_18_Picture_0.jpeg)

![](_page_18_Picture_2.jpeg)

## Apparirà la seguente finestra:

![](_page_18_Picture_26.jpeg)

Palmanova, 20/09/2021 **Massimo Bagnarol** 19 and 2010 19 and 2010 19 and 2010 19 and 2010 19 and 2010 19 and 2011

![](_page_19_Picture_0.jpeg)

![](_page_19_Picture_2.jpeg)

## **2.** Cliccare su 'OK':

![](_page_19_Picture_4.jpeg)

Comparirà la finestra a lato, in quanto GNOME viene avviato di default in modalità 'Standard'

**3.** Cliccare su 'Agree':

#### Welcome to GNOME

You are now in the Wizard, a simplified interface for the General NOAA Operational Modeling Environment (GNOME). The Wizard will help you set up and run the model.

Use GNOME to:

- Develop scenarios for oil spills.
- Learn how different oceanographic or weather conditions change an oil spill's trajectory.
- Learn how including the uncertainty in observations and forecasts improves estimates of oil spill impact area.

![](_page_19_Picture_13.jpeg)

MODELING REAL SPILLS OPERATIONALLY REQUIRES A TRAINED EXPERT !

We ask you to agree to use GNOME with Location Files only for the uses outlined above.

Quit

Agree >>

In Case of a Spill

![](_page_19_Picture_17.jpeg)

![](_page_20_Picture_0.jpeg)

![](_page_20_Picture_1.jpeg)

Cliccare su 'Annulla' per chiudere questa

**5.** finestra e avere accesso alle altre aree della finestra principale:

# **Primo avvio**

![](_page_20_Picture_5.jpeg)

![](_page_20_Picture_57.jpeg)

![](_page_21_Picture_0.jpeg)

![](_page_21_Picture_1.jpeg)

![](_page_21_Picture_2.jpeg)

**6.** cliccare su 'File' e poi su 'Preferences', Nella barra dei menù, in alto a sinistra, come mostrato nelle successive immagini:

![](_page_21_Figure_4.jpeg)

![](_page_22_Picture_0.jpeg)

![](_page_22_Picture_2.jpeg)

![](_page_22_Picture_3.jpeg)

**8.**

**Primo avvio**

![](_page_23_Picture_3.jpeg)

![](_page_23_Figure_4.jpeg)

![](_page_23_Picture_5.jpeg)

![](_page_23_Picture_6.jpeg)

Selezionare la

'Diagnostic' sotto

modalità

Mode':

Cistema Nazionale<br>per la Protezione dell'Ambiente

![](_page_24_Picture_0.jpeg)

![](_page_24_Picture_1.jpeg)

![](_page_24_Picture_2.jpeg)

**9.** per tornare alla Cliccare su 'OK'

finestra principale:

![](_page_24_Figure_5.jpeg)

Avendo selezionato la modalità 'Diagnostic' anche come modalità d'avvio, in 'Startup Model Mode', non sarà più necessario eseguire questi passaggi ad ogni avvio di GNOME.

![](_page_24_Picture_7.jpeg)

![](_page_25_Picture_0.jpeg)

![](_page_25_Picture_1.jpeg)

![](_page_25_Picture_2.jpeg)

Una volta appreso come avviare il modello e come procurarsi gli input necessari ad effettuare le simulazioni, è necessario ora capire:

- come caricare i suddetti input all'interno del modello;
- come inserire i dettagli del rilascio di inquinante e quali informazioni sono richieste;
- come effettuare la simulazione ed eventualmente salvarne gli output.

<span id="page-25-0"></span>Tutto ciò verrà mostrato simulando il verificarsi di un evento di oil-spill, al fine di chiarire la procedura operativa da seguire per prevedere, tramite il modello GNOME, la Let's go! traiettoria dell'inquinante disperso.

![](_page_26_Picture_0.jpeg)

![](_page_26_Picture_1.jpeg)

Intorno alle 10 del **20/09/2021**, veniamo contattati in seguito al verificarsi di un incidente nei pressi del porto di Monfalcone, con conseguente sversamento in mare di olio combustibile.

Su nostra richiesta, ci vengono fornite le seguenti informazioni maggiormente dettagliate:

- le coordinate del rilascio sono **45° 46' 12'' N, 13° 33' 36'' E**;
- l'inquinante rilasciato è **olio combustibile per navi, ad alta viscosità**;
- la quantità di inquinante disperso è stimata intorno ai **10 m<sup>3</sup>** ;
- <span id="page-26-0"></span> il rilascio è avvenuto alle **9:30** circa (ora locale), ma fortunatamente non si è protratto nel tempo.

![](_page_27_Picture_0.jpeg)

![](_page_27_Picture_1.jpeg)

![](_page_27_Picture_2.jpeg)

![](_page_27_Picture_3.jpeg)

Massimo Bagnarol

![](_page_27_Picture_5.jpeg)

Agenzia Regionale per la Protezione [dell'Ambiente del Friuli Venezia Giulia](http://www.arpa.fvg.it/)  (ARPA FVG)

![](_page_27_Picture_7.jpeg)

Via Cairoli 14, 33057 Palmanova (UD)

<span id="page-27-0"></span>![](_page_27_Picture_9.jpeg)

[massimo.bagnarol@arpa.fvg.it](mailto:massimo.bagnarol@arpa.fvg.it)